## **Klasifikace dat**

## **1. Změna symbolu**

Změnu symboliky lze provést dvěma způsoby. Buď klikneme na název vrstvy v části Obsah pravým tlačítkem myši a zvolíme Properties.

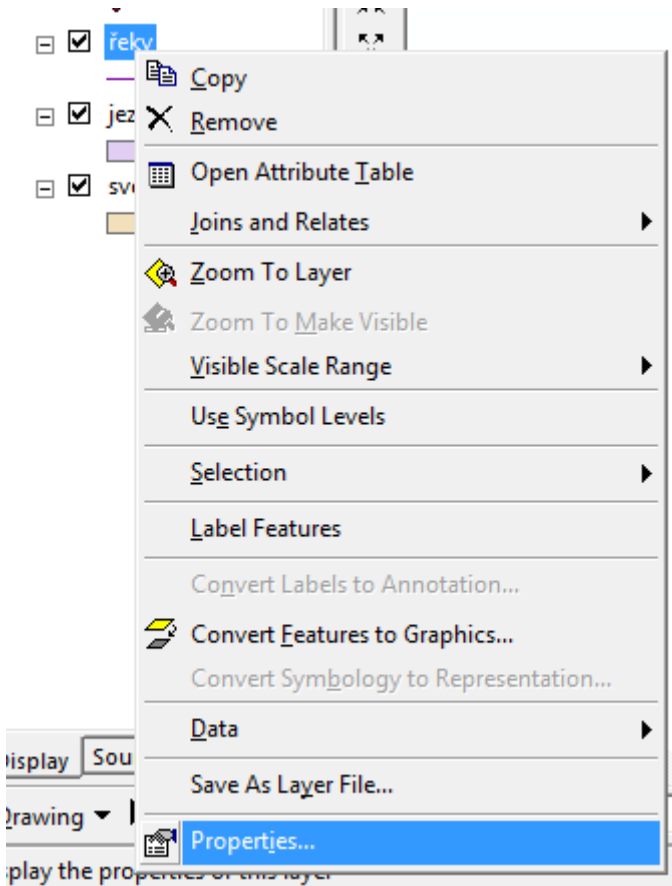

Zobrazí se nám nová tabulka, kde se přepneme do záložky **Symbology.**

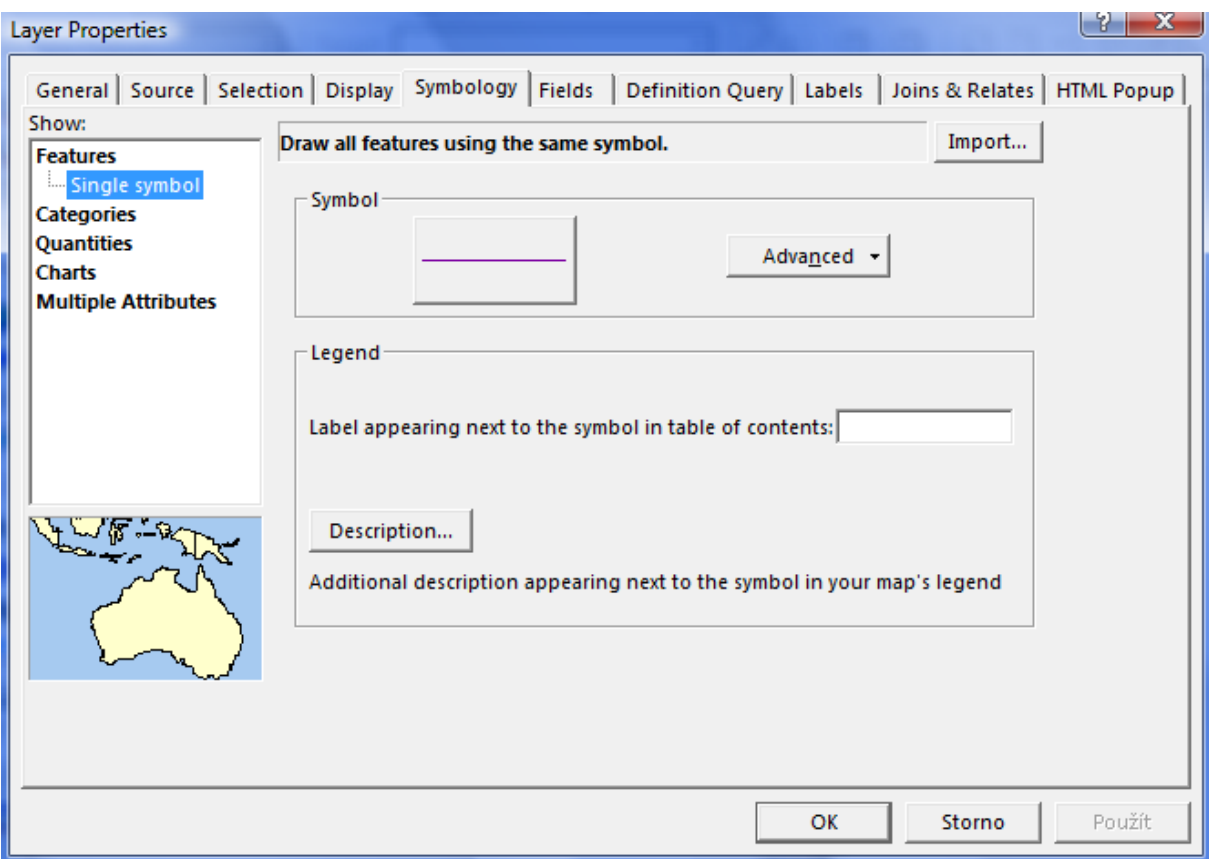

Pro změnu symbolu klikneme na pole Symbol:

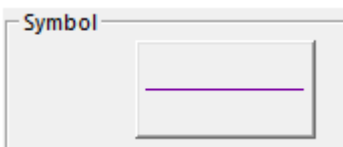

A přepneme se tak do další tabulky, kde je možné měnit barvu, symbol, případně šířku – záleží na druhu vrstvy.

V případě, že potřebujeme daný symbol více upravit, klikneme v tabulce **Symbol Selector** na **Properties**. Zde najdeme pokročilé nástroje pro úpravu symboliky.

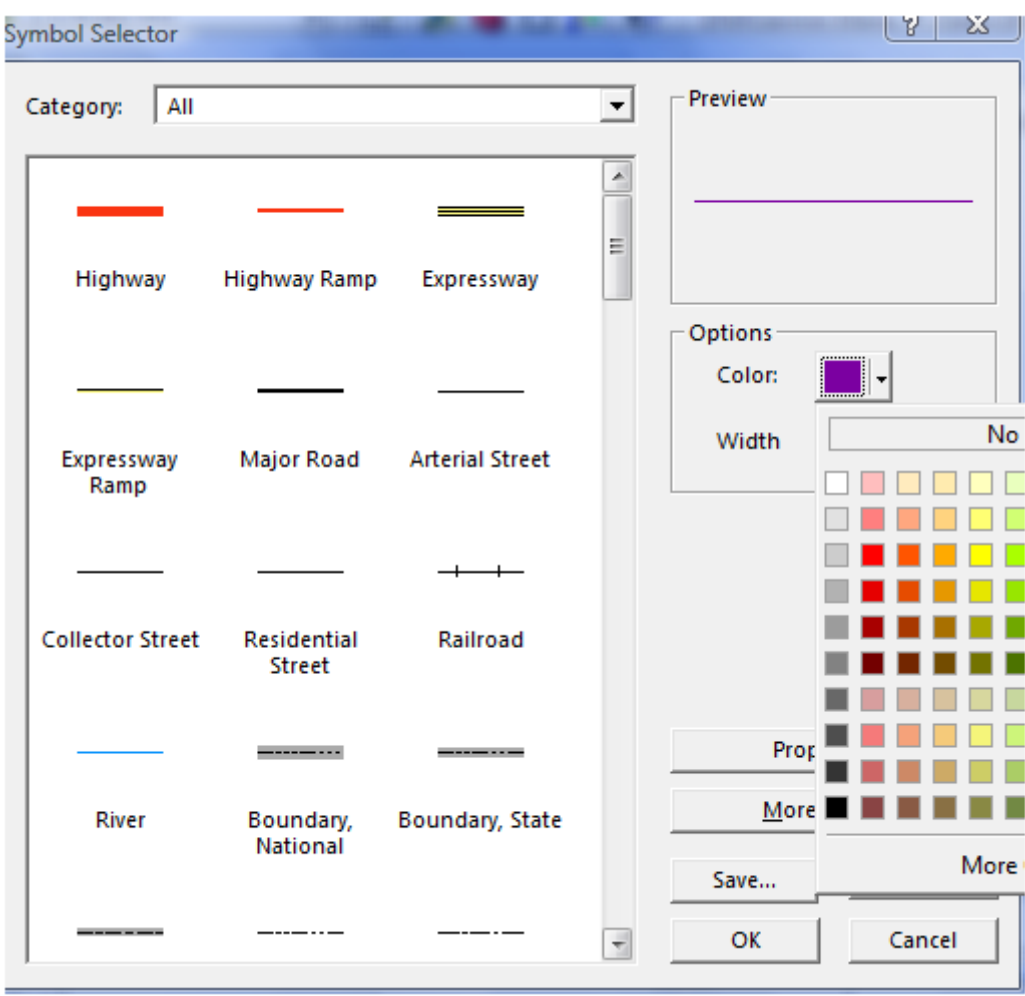

Dialogové okno pro úpravu liniových vrstev vypadá takto:

Rychlejší možností, jak změnit symbologii je 2x rychle kliknout na symbol, který se nachází pod názvem vrstvy v části Obsah:

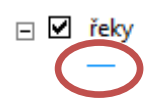

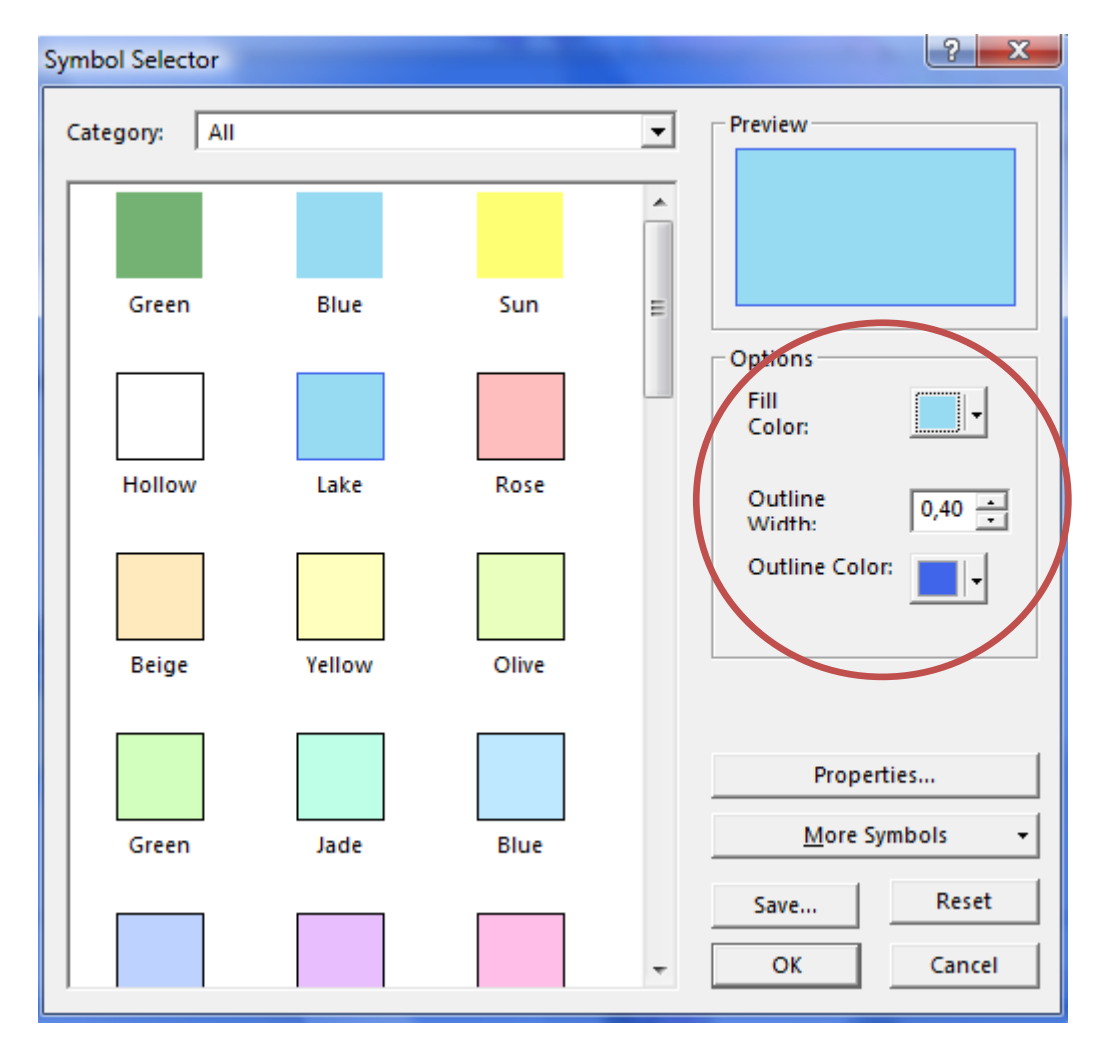

Dialogové okno pro nastavení základních parametrů pro plošné vrstvy:

V sloupci **Options** nastavujeme barvu výplně (Fill Color), tloušťku obrysové linie (Outline Width) a barvu obrysové linie (Outline Color). V levém sloupci najdeme přednastavené možnosti barev, za zmínku stojí volba **Hollow** – průhledná.

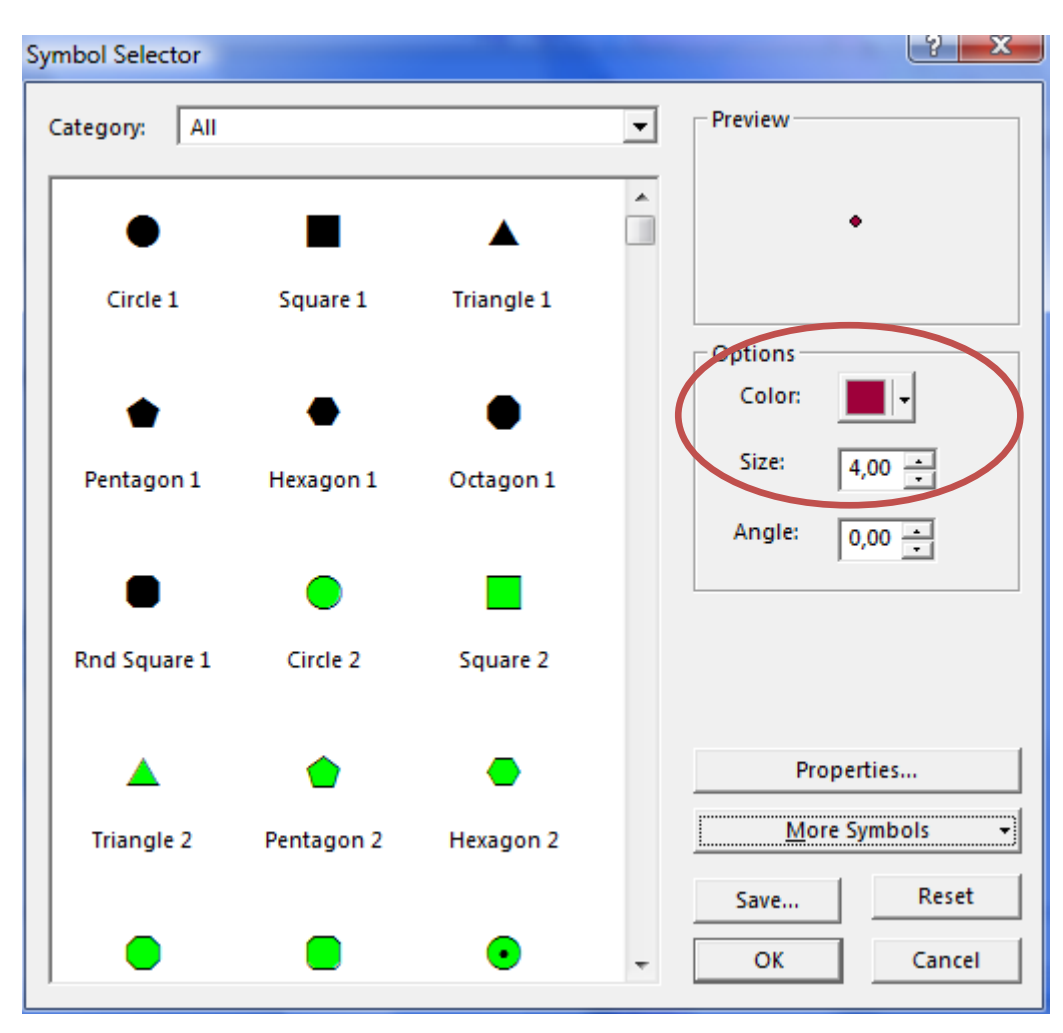

Dialogové okno pro nastavení symboliky bodové vrstvy:

Pro bodové vrstvy je nejdůležitější nastavit správnou barvu (Color) a velikost bodu (Size). Pokud nám nevyhovuje žádný z nabízených symbolů v levém sloupci, můžeme přidat další symboly kliknutím na **More Symbols**. Možnost **Propeties** pak umožňuje další úpravy symboliky bodové vrstvy, například vložit jako bodový symbol obrázek (piktogram) nebo i 3D objekt.

 $\&$  Změňte symbol pro vrstvy řeky a jezera – obě vrstvy by měly být vykresleny modrou. Můžete využít přednastavených symbolů, nebo si zvolit vlastní barvu, tloušťku apod.

 $\%$  Změňte symbol pro vrstvu JA\_hlavni\_mesta – nastavte červený kruh a přiměřenou velikost.

Přejmenujte vrstvu JA\_hlavni\_mesta na Hlavní město.

Uložte změny v projektu.

## **2. Tvorba politické mapy (Unique values)**

Ve výše uvedených krocích jsme si vyzkoušeli změnu prvků v případě, že chceme celou vrstvu vykreslit jednou barvou. V ArcMap ale samozřejmě také můžeme vytvářet různé tematické mapy, kartodiagramy, kartogramy a další. V tomto cvičení se zaměříme na zpracování politické mapy Jižní Ameriky.

Otevřete si vlastnosti vrstvy svět (klikněte pravým na název vrstvy a zvolte Properties).

Pro možnosti vytvářet takovéto mapy je nutné nejprve zvolit správné vykreslení v Properties/ ve sloupci Show:

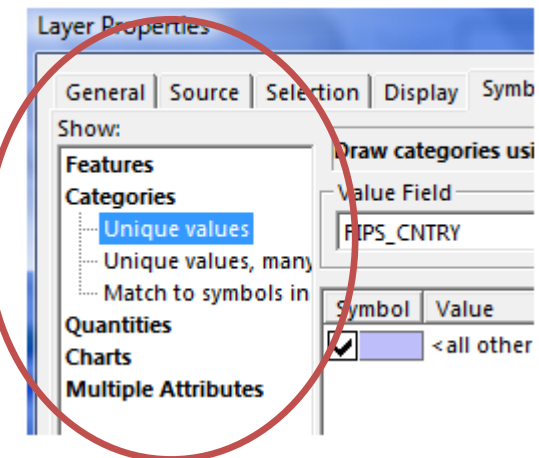

Categories – **Unique Value**

Unique Value se používá pro mapy, kde každý prvek má být vykreslený jinou barvou (například politická mapa světa). Po zakliknutí této možnosti se objeví toto dialogové okno:

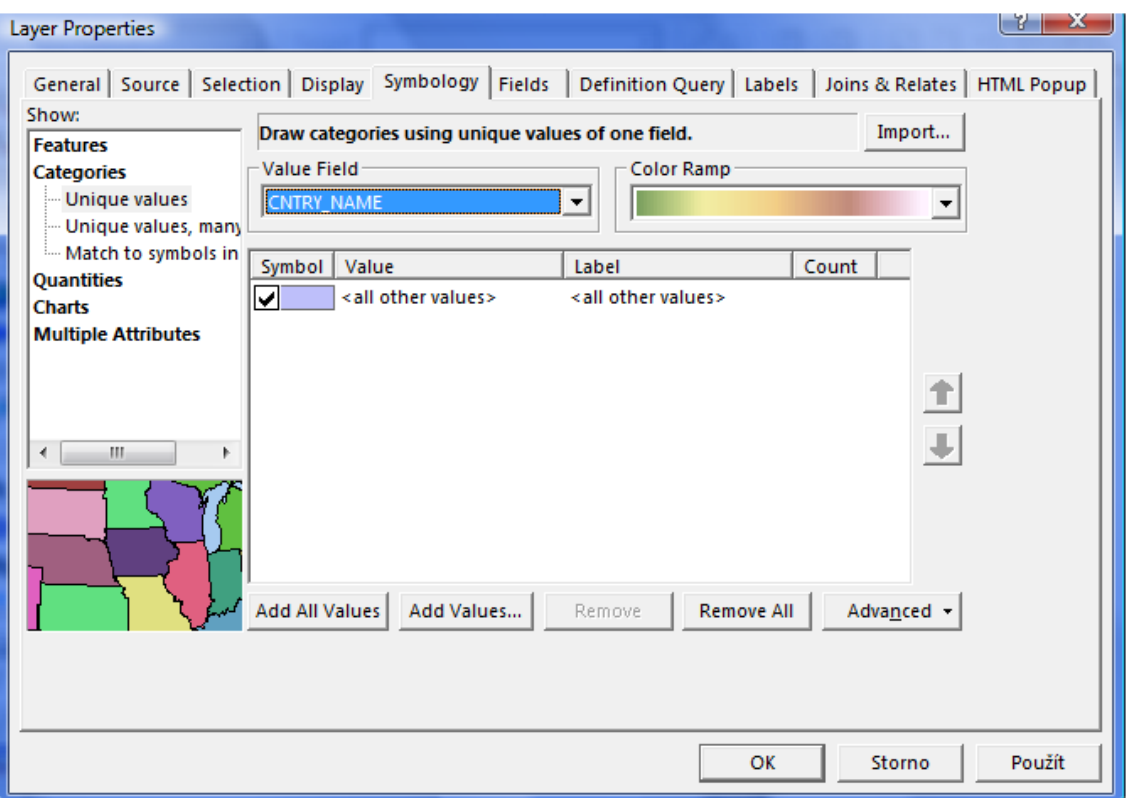

Zde bude nutné nejprve nastavit hodnotu pro pole **Field** (tedy hodnotu, podle které se má daná vrstva vykreslit). V případě politické mapy zvolíme **CNTRY\_NAME**. Nyní je ještě nutné kliknout na **Add All Values**, čímž přidáme všechny hodnoty. Pokud bychom chtěli přidat pouze vybrané hodnoty, klikneme **Add Values** a vybereme pouze ty hodnoty, které chceme zobrazit v mapě. Zatržítko u <all other values> odklikneme.

V poli **Color Ramp** můžete změnit barevnou škálu.

Zvolte jinou barevnou škálu.

Dialogové okno bude vypadat například takto:

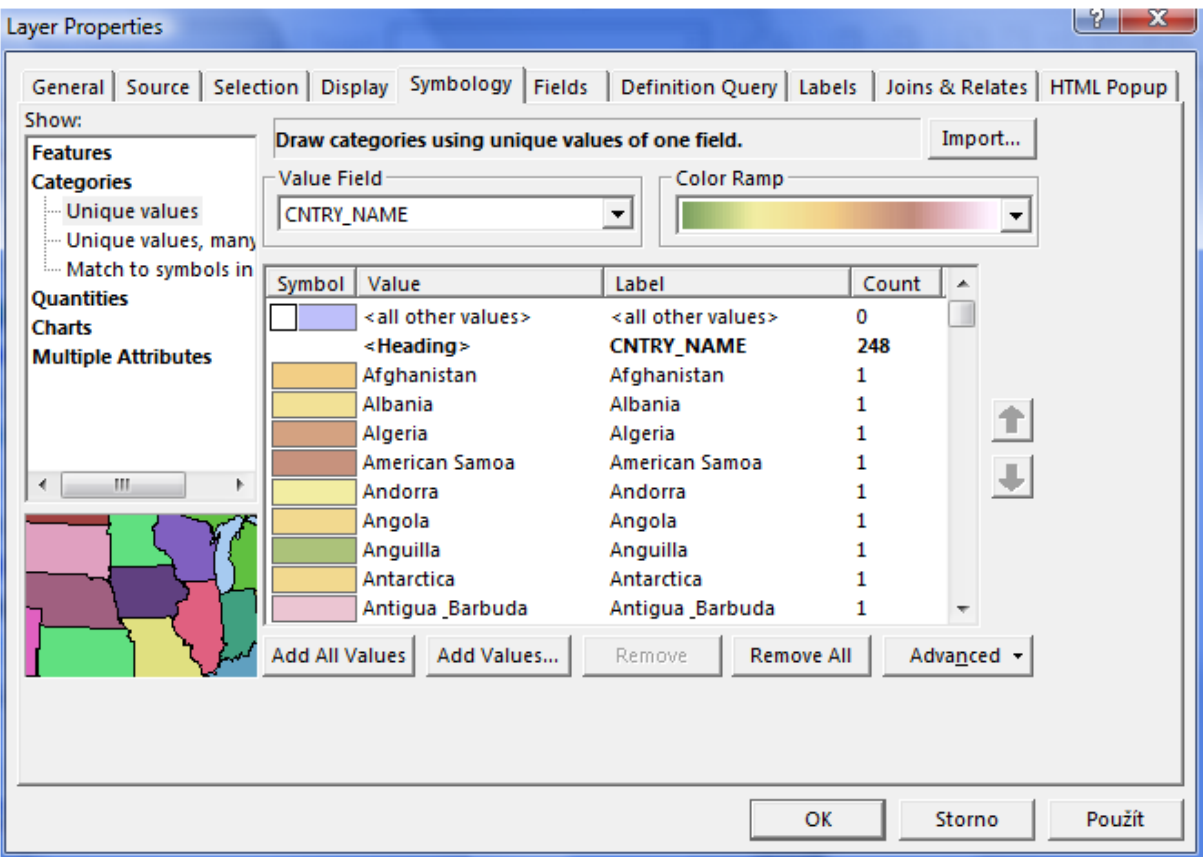

Klineme OK.

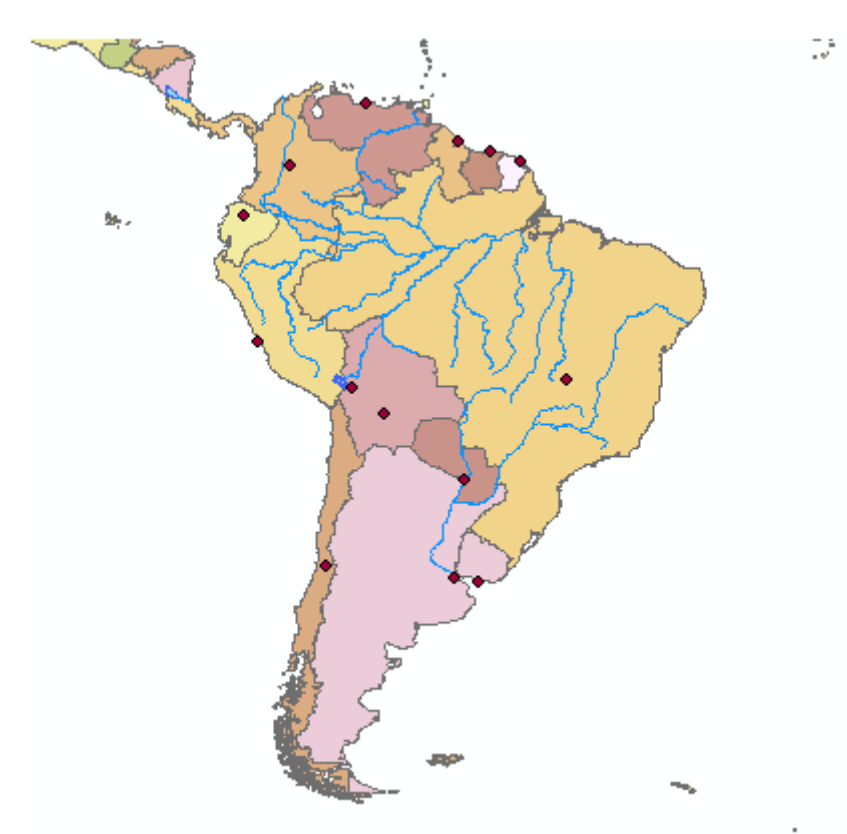

Mapa by měla asi vypadat takto:

V případě, že jsou některé státy Jižní Ameriky vybarveny velmi podobnou barvou, bude nutné upravit jejich barvu. V levém sloupci, v části Obsah najděte příslušný stát, 2x klikněte na barevný čtverec před názvem státu a změňte barvu.

Takto upravte pouze státy Jižní Ameriky, ostatní ponechte tak, jak je vykreslil program!

Uložte změny v projektu.